## Del 4.5 Εκπαίδευση χρηστών της πλατφόρμας

#### Interreg - IPA CBC 挂 米 **CCI 2014 TC 16 I5CB 009 SYMBIOSIS**

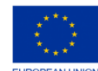

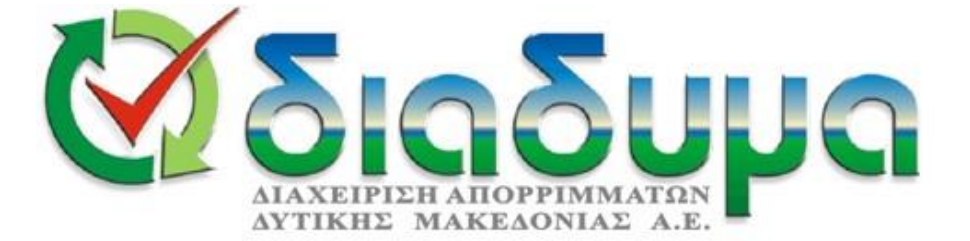

## **Πρόσβαση στην πλατφόρμα**

ο χρήστης μπορεί είτε να δημιουργήσει τον προσωπικό του λογαριασμό μέσω εγγραφής ή να συνδεθεί στην πλατφόρμα στην περίπτωση που έχει ήδη λογαριασμό.

Μετά την εγγραφή, ο χρήστης θα λάβει email επιβεβαίωσης που θα του δίνει πρόσβαση στην πλατφόρμα.

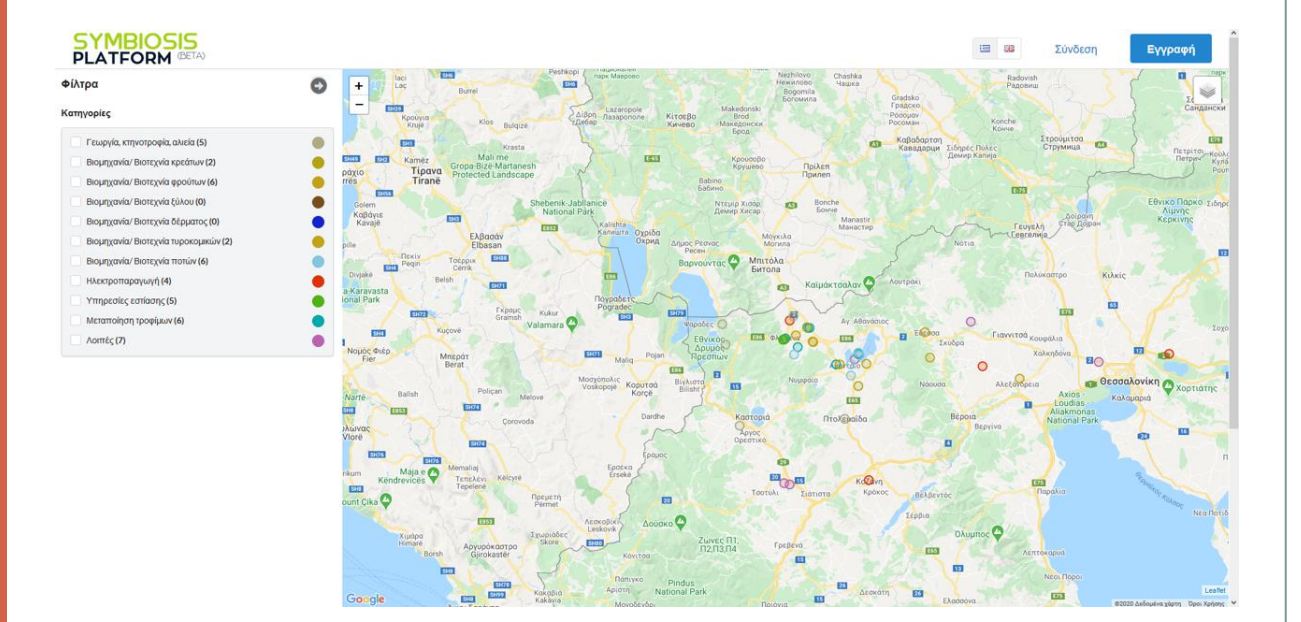

#### **Εικόνα 1:** Σελίδα υποδοχής της πλατφόρμας SYMBIOSIS

## **Δημιουργία προφίλ**

Κατά την πρώτη σύνδεση, ο χρήστης θα πρέπει να δημιουργήσει το προφίλ της επιχείρησης που εκπροσωπεύει ακολουθώντας τα βήματα όπως παρουσιάζονται στην πλατφόρμα:

- Γενικές πληροφορίες (π.χ. στοιχεία επικοινωνίας),
- Λεπτομερή περιγραφή των εγκαταστάσεων της επιχείρησης (π.χ. κατηγορία κύριας δραστηριότητας, πρώτες ύλες, προϊόντα κλπ.),
- Εξερχόμενες ροές
- Εισερχόμενες ροές ενέργειας ή/και υλικών.

## Δυνατότητες:

- Διαχείριση των συνδέσεων των εγκαταστάσεων της επιχείρησής του με άλλες εγκαταστάσεις.
- Επεξεργασία προφίλ του οποιαδήποτε στιγμή μέσω της λειτουργίας **Προφίλ** στην αρχική σελίδα.

## **Στοιχεία χρήστη και επιχείρησης**

Στην καρτέλα **Επιχείρηση**, θα πρέπει να συμπληρωθούν πληροφορίες σχετικές με το χρήστη και την επιχείρηση

Στο τέλος θα πρέπει να δεχτεί ότι ενημερώθηκε για τους σκοπούς αυτούς και να κάνει κλικ στο κουμπί **Ενημέρωση προφίλ** για να αποθηκεύσει ή να ενημερώσει τα στοιχεία στο προφίλ του.

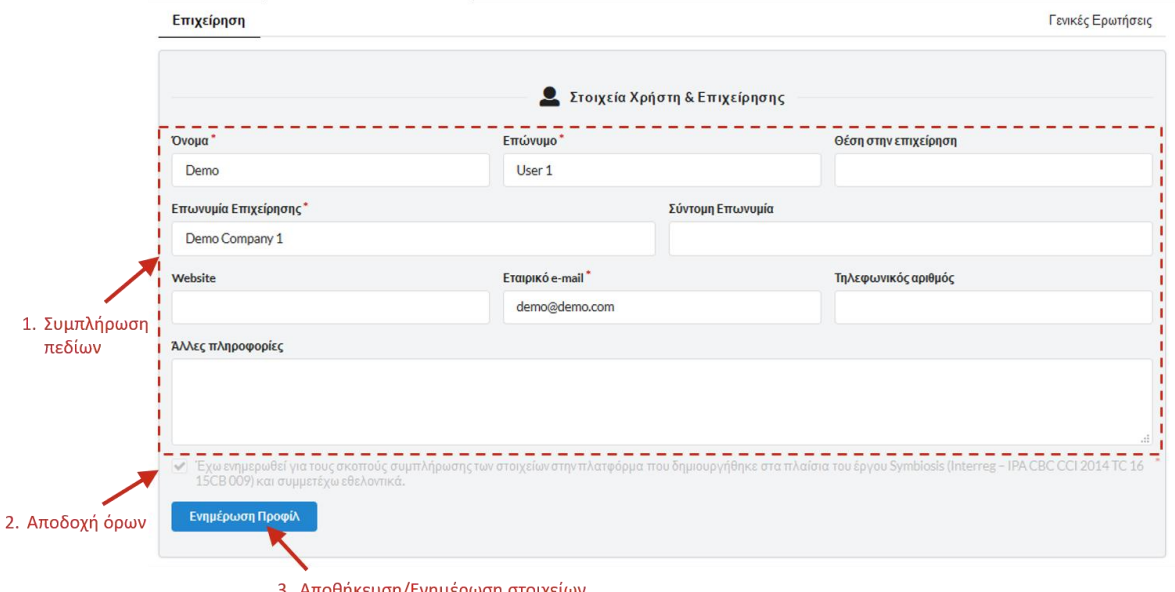

#### **Εικόνα 2 :** Στοιχεία χρήστη και επιχείρησης

## **Δημιουργία προφίλ**

Στη συνέχεια, θα εμφανιστεί ένα αναδυόμενο παράθυρο «Επιτυχούς υποβολής» (Εικόνα 3), στο οποίο δίνεται η επιλογή να προχωρήσει ο χρήστης απευθείας στο επόμενο βήμα και να προσθέσει μία εγκατάσταση της επιχείρησης που αντιπροσωπεύει (κλικ στη επιλογή + Προσθήκη εγκατάστασης). Ειδάλλως, ο χρήστης έχει τη δυνατότητα να κάνει κλικ στην επιλογή OK και να προσθέσει εγκατάσταση αργότερα.

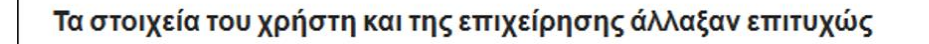

Επιλέξτε "Προσθήκη Εγκατάστασης" για να προσθέσετε την πρώτη εγκατάσταση της επιχείρησής σας

+ Προσθήκη Εγκατάστασης

OK

#### **Εικόνα 3**: Επιβεβαίωση επιτυχούς υποβολής και επόμενο βήμα

## Εγκαταστάσεις

- Στην καρτέλα Εγκαταστάσεις, ο χρήστης μπορεί να προσθέσει όσες εγκαταστάσεις επιθυμεί, οι οποίες θα πρέπει να ανήκουν στην επιχείρηση που αντιπροσωπεύει.
- Το πλήθος και είδος των πληροφοριών που θα παρέχει ο χρήστης και που σχετίζονται με αυτές τις εγκαταστάσεις εξαρτώνται από τον ίδιο.

Η διαδικασία υποβολής εγκατάστασης αποτελείται από τρία βήματα, τα οποία ο χρήστης θα πρέπει να ακολουθήσει.

Το Βήμα 1 αποτελείται από την ονομασία της εγκατάστασης που εξαρτάται αποκλειστικά από το χρήστη (Εικόνα

# Βήμα 1οΌνομα εγκατάστασης<sup>1</sup>

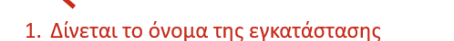

Ενκατάσταση Α

#### 4). **Εικόνα 4:** Βήμα 1 – Όνομα εγκατάστασης

Το Βήμα 2 αποτελείται από την προσθήκη της τοποθεσίας της εγκατάστασης (Εικόνα 5).

Ο χρήστης μπορεί να ψάξει στο χάρτη τη διεύθυνση της εγκατάστασης, να επιλέξει ένα σημείο πάνω σε αυτόν ή να χρησιμοποιήσει την επιλογή «Εύρεση της τοποθεσίας μου».

Κάνοντας κλικ στο κουμπί Ορισμός, η τοποθεσία αποθηκεύεται και τα πεδία της διεύθυνσης συμπληρώνονται αυτόματα.

Υπάρχουν, επίσης, τα κουμπιά Καθαρισμός και Ακύρωση παρέχοντας βοήθεια κατά την επιλογή τοποθεσίας.

## Βήμα 2<sup>ο</sup>

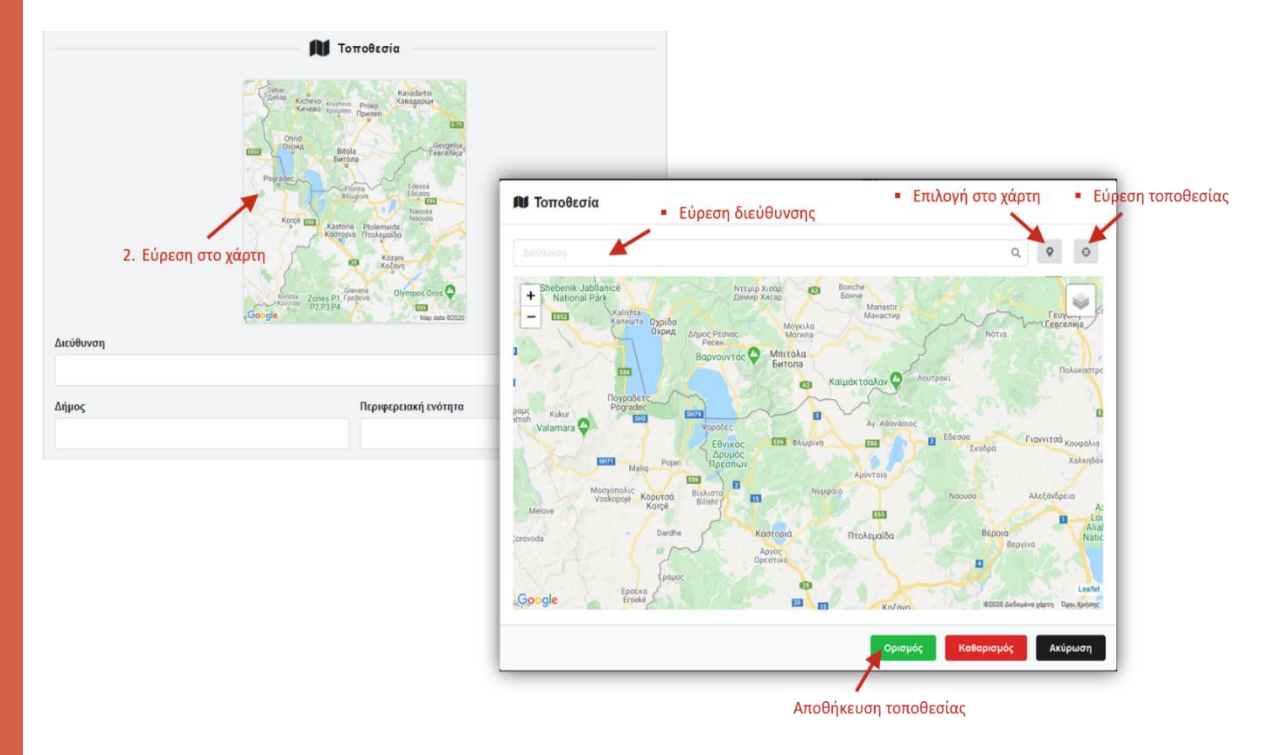

#### **Εικόνα 5:** Βήμα 2 – Εισαγωγή τοποθεσίας

## **Υποβολή εγκατάστασης** Βήμα 2<sup>ο</sup>

Η Εικόνα 6 παρουσιάζει ένα παράδειγμα εγκατάστασης και την αντίστοιχη τοποθεσία της

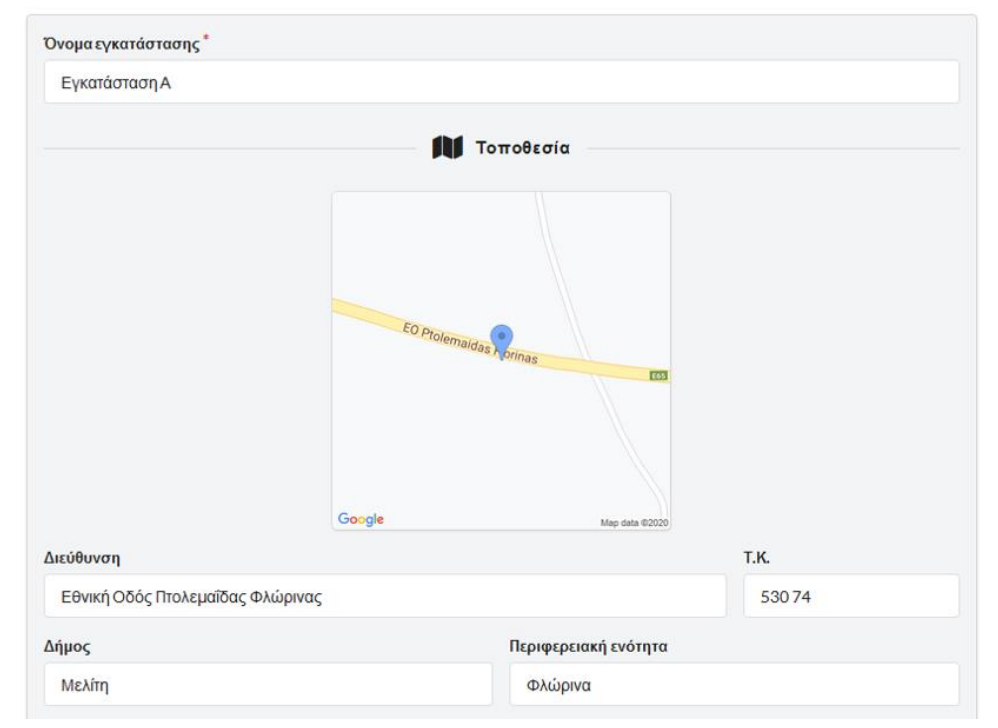

#### **Εικόνα 6**: Πληροφορίες εγκατάστασης - Τοποθεσία

Στο Βήμα 3, ο χρήστης καλείται να συμπληρώσει περισσότερες πληροφορίες σχετικές με την εγκατάσταση.

Για το σκοπό αυτό, δέκα ερωτήσεις είναι διαθέσιμες προς συμπλήρωση (Εικόνα 7, Εικόνα 8).

Το μόνο απαιτούμενο πεδίο για την υποβολή της εγκατάστασης είναι η Κατηγορία κύριας δραστηριότητας (Εικόνα

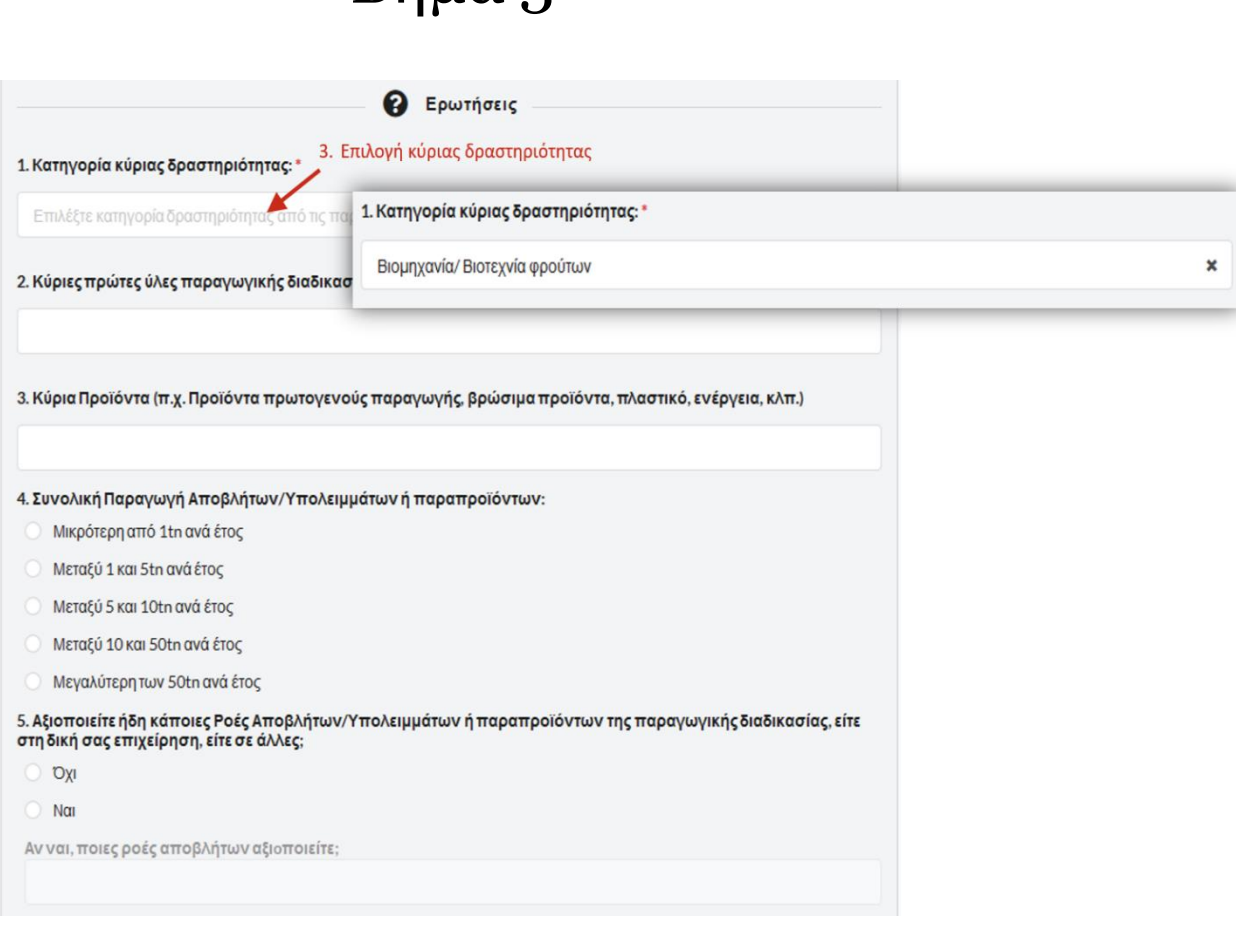

Βήμα 3<sup>ο</sup>

7). **Εικόνα 7:** Βήμα 3 – Ερωτήσεις σχετικές με την εγκατάσταση (1)

Τα υπόλοιπα πεδία είναι προαιρετικά, αλλά συνίσταται η συμπλήρωσή τους από το χρήστη για πιο ολοκληρωμένη συλλογή δεδομένων στην πλατφόρμα.

Στο τέλος του πεδίου Ερωτήσεις, ο χρήστης μπορεί να υποβάλει την εγκατάσταση κάνοντας κλικ στο κουμπί **Υποβολή Στοιχείων** (Εικόνα 8).

## Βήμα 3<sup>ο</sup>

6. Για ποιους λόγους δεν διαχειρίζεστε ορθά τα απόβλητα της εγκατάστασής σας;

Έλλειψη Εγκαταστάσεων Διαχείρισης Αποβλήτων

Υψηλό Κόστος Μεταφοράς

Μικρές ποσότητες παραγόμενων αποβλήτων

Έλλειψη Οργανωμένου Δικτύου Συλλογής - Μεταφοράς

Υψηλότερο Κόστος Διαχείρισης λόγω Θέσης, συγκριτικά με Ανταγωνιστικές Επιχειρήσεις σε Εθνικό Επίπεδο

Άλλο (παρακαλώ περινράψτε)

7. Γνωρίζετε κάποια μέθοδο ή/και τεχνική όπου, μια (ή/και περισσότερες) εκ των ροών αποβλήτων/υπολειμμάτων που παράνετε δύναται να αξιοποιηθεί ως 'πρώτη ύλη' ή/και ως παραπροϊόν:

Oxi

 $\bigcirc$  Nai

Παρακαλώ περιγράψτε και προσδιορίστε και τους λόγους που δεν το αξιοποιείτε ήδη

8. Γνωρίζετε αν μπορείτε να χρησιμοποιήσετε κάποιο απόβλητο/υπόλειμμα ή παραπροϊόν από άλλες επιχειρήσεις ως πρώτη ύλη για την παραγωγική σας διαδικασία;

Oxi

 $\bigcirc$  Nai

Παρακαλώ περιγράψτε και προσδιορίστε τους λόγους που δεν το χρησιμοποιείτε ήδη

9. Τι ποσότητες αποβλήτων ή παραπροϊόντων από άλλες επιχειρήσεις θα μπορούσατε να χρησιμοποιήσετε ως πρώτη ύλη για την παραγωγική σας διαδικασία;

10. Κύριες Καταναλώσεις Παραγωγικής Διαδικασίας (π.χ. νερό, καύσιμα κ.λπ.)

- Νερό
- Ηλεκτρική Ενέργεια Πετρέλαιο

Φυσικό Αέριο/Υγραέριο Βιομάζα

- 4. Υποβολή εγκατάστασης Υποβολή Στοιχείων

**Εικόνα 8:** Βήμα 3 – Ερωτήσεις σχετικές με την εγκατάσταση (2)

Για επιβεβαίωση ένα αναδυόμενο παράθυρο θα εμφανιστεί επιβεβαιώνοντας την επιτυχή υποβολή της εγκατάστασης (Εικόνα 9).

## Βήμα 3ο

#### Τα στοιχεία της εγκατάστασης αποθηκεύτηκαν επιτυχώς

Παρακαλώ συμπληρώστε είτε τις ροές αποβλήτων (εισερχόμενες ή/και εξερχόμενες), είτε προσθέστε επιπλέον εγκαταστάσεις (εφόσον η επιχείρησή σας διαθέτει).

OK

#### **Εικόνα 9:** Επιτυχής υποβολή εγκατάστασης

## **Προσθήκη ροών εγκατάστασης**

Μετά την υποβολή της εγκατάστασης, ένα μενού θα εμφανιστεί στην αριστερή πλευρά της σελίδας, στο οποίο θα εμπεριέχονται όλες οι υποβληθείσες εγκαταστάσεις της επιχείρησης, καθώς και οι εξερχόμενες και εισερχόμενες ροές αυτών (Εικόνα 10).

Σε αυτό το μενού, ο χρήστης έχει τη δυνατότητα να προσθέσει / επεξεργαστεί τις ροές και να προσθέσει καινούρια εγκατάσταση.

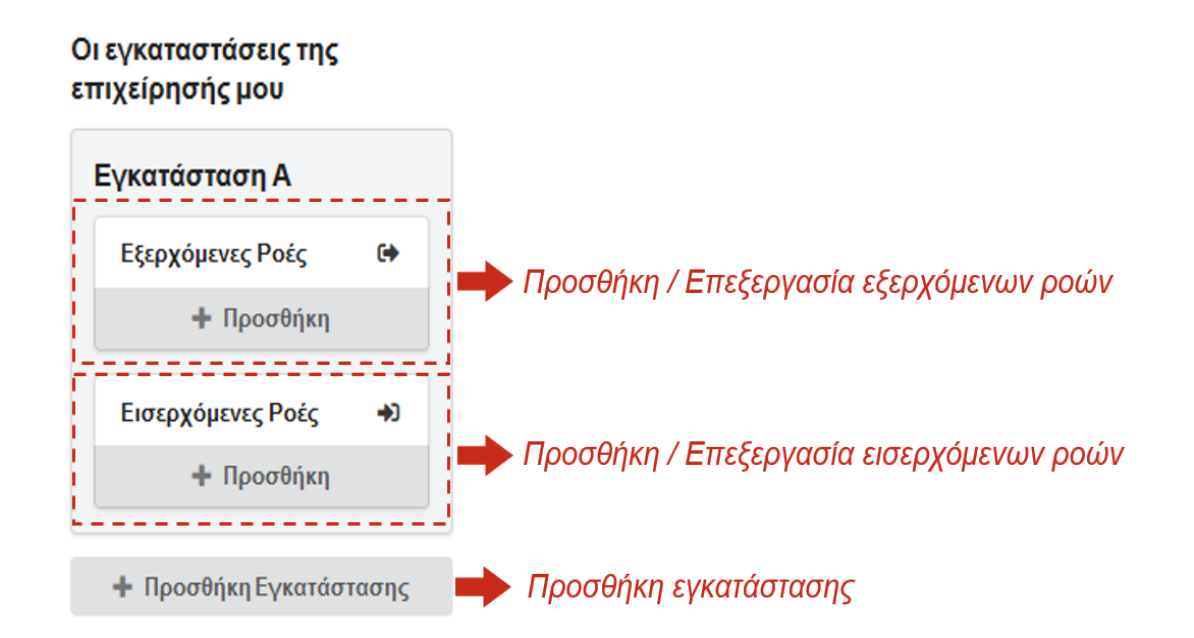

#### **Εικόνα 10:** Μενού εγκαταστάσεων της επιχείρησης

## **Προσθήκη ροών εγκατάστασης**

Για την υποβολή εξερχόμενης ροής, ο χρήστης θα πρέπει να κάνει κλικ στην επιλογή + Προσθήκη και να συμπληρώσει την απαιτούμενη φόρμα, όπως αυτή εμφανίζεται στην Εικόνα 11.

Κάνοντας κλικ στο κουμπί Υποβολή Στοιχείων (Εικόνα 11), η ροή προστίθεται στο μενού εγκαταστάσεων της επιχείρησης.

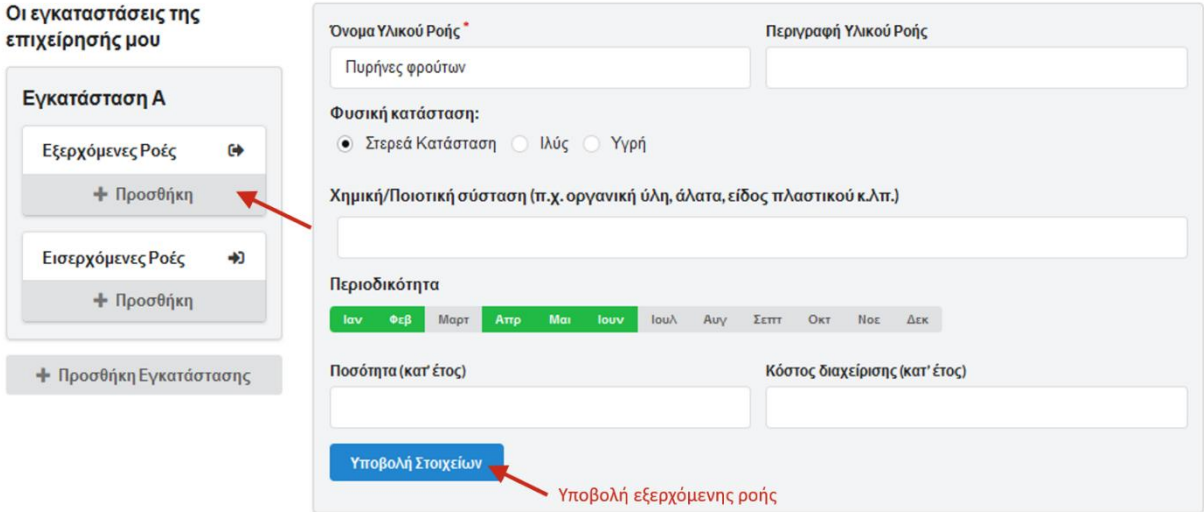

#### **Εικόνα 11:** Υποβολή εξερχόμενης ροής

## **Προσθήκη ροών εγκατάστασης**

Κάνοντας κλικ στο κουμπί Υποβολή Στοιχείων, η ροή προστίθεται στο μενού εγκαταστάσεων της επιχείρησης (Εικόνα 12).

Ακολουθώντας την ίδια διαδικασία ο χρήστης μπορεί να υποβάλει και άλλες εξερχόμενες ή/και εισερχόμενες

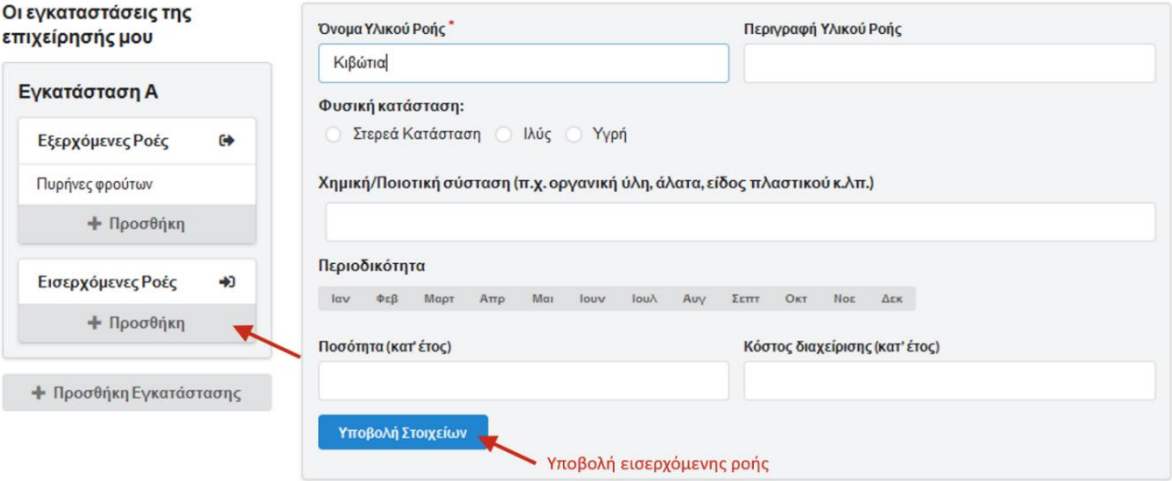

#### ροές. **Εικόνα 12:** Υποβολή εισερχόμενης ροής

## **Βασικές λειτουργίες αρχικής σελίδας**

3 βασικά σημεία δράσεων

1. οι ενσωματωμένες βιομηχανίες που αφορούν στις κύριες δραστηριότητες των υποβληθεισών εγκαταστάσεων

- 2. χάρτης που δείχνει την τοποθεσία όλων των εγκαταστάσεων
- 3. το μενού του χρήστη

Επιπρόσθετη λειτουργία είναι το Προφίλ, όπου ο χρήστης μπορεί να επεξεργαστεί τα στοιχεία του προφίλ του και η λειτουργία επιλογής γλώσσας εμφάνισης (Ελληνικά και Αγγλικά).

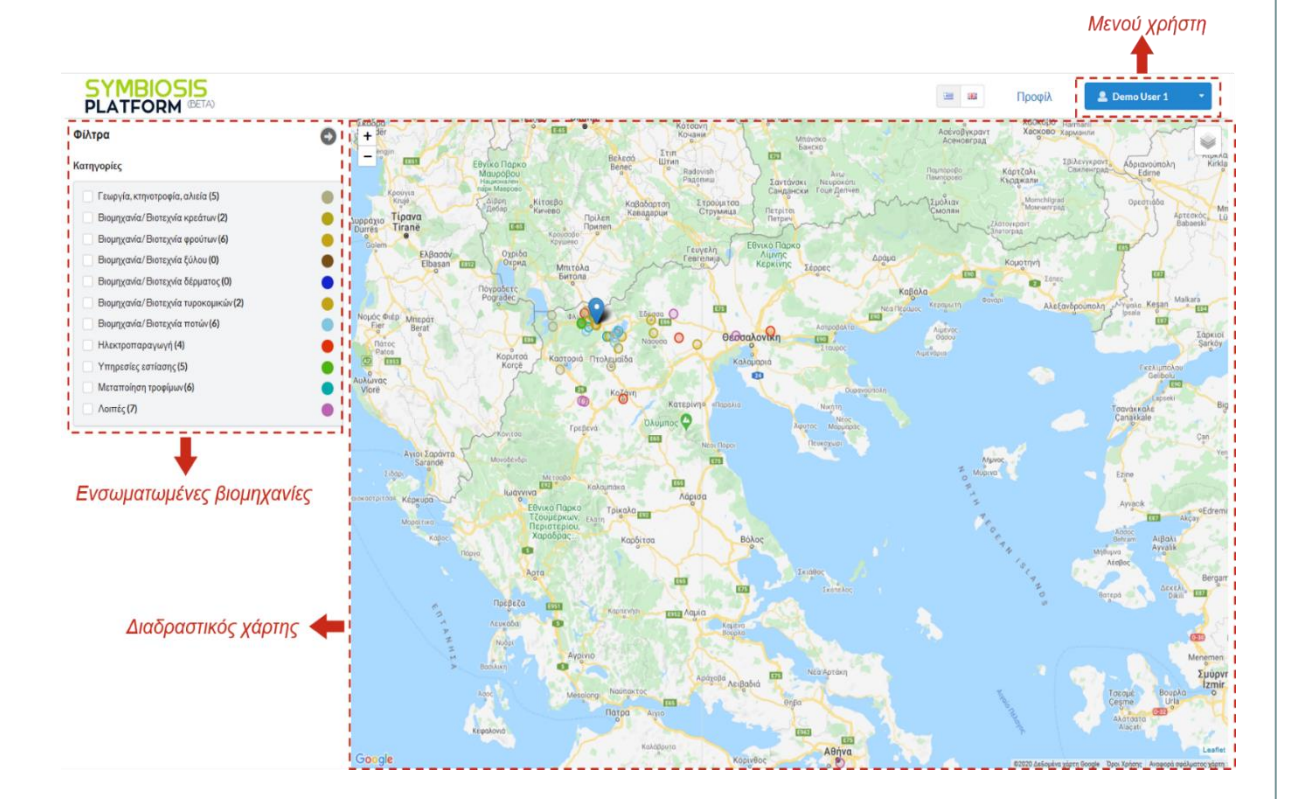

**Εικόνα 13**: Αρχική σελίδα και βασικές λειτουργίες

## **Ενσωματωμένες βιομηχανίες στην πλατφόρμα**

Όλες οι υποβληθείσες εγκαταστάσεις μπορούν να βρεθούν στην περιοχή Ενσωματωμένες βιομηχανίες της αρχικής σελίδας (Εικόνα 14).

Είναι κατηγοριοποιημένες σύμφωνα με την κύρια δραστηριότητά τους, την οποία έχουν επιλέξει οι χρήστες κατά τη δημιουργία των προφίλ τους.

Επιλέγοντας μία εγκατάσταση από τη λίστα, η τοποθεσία της εμφανίζεται σαν σημείο στο

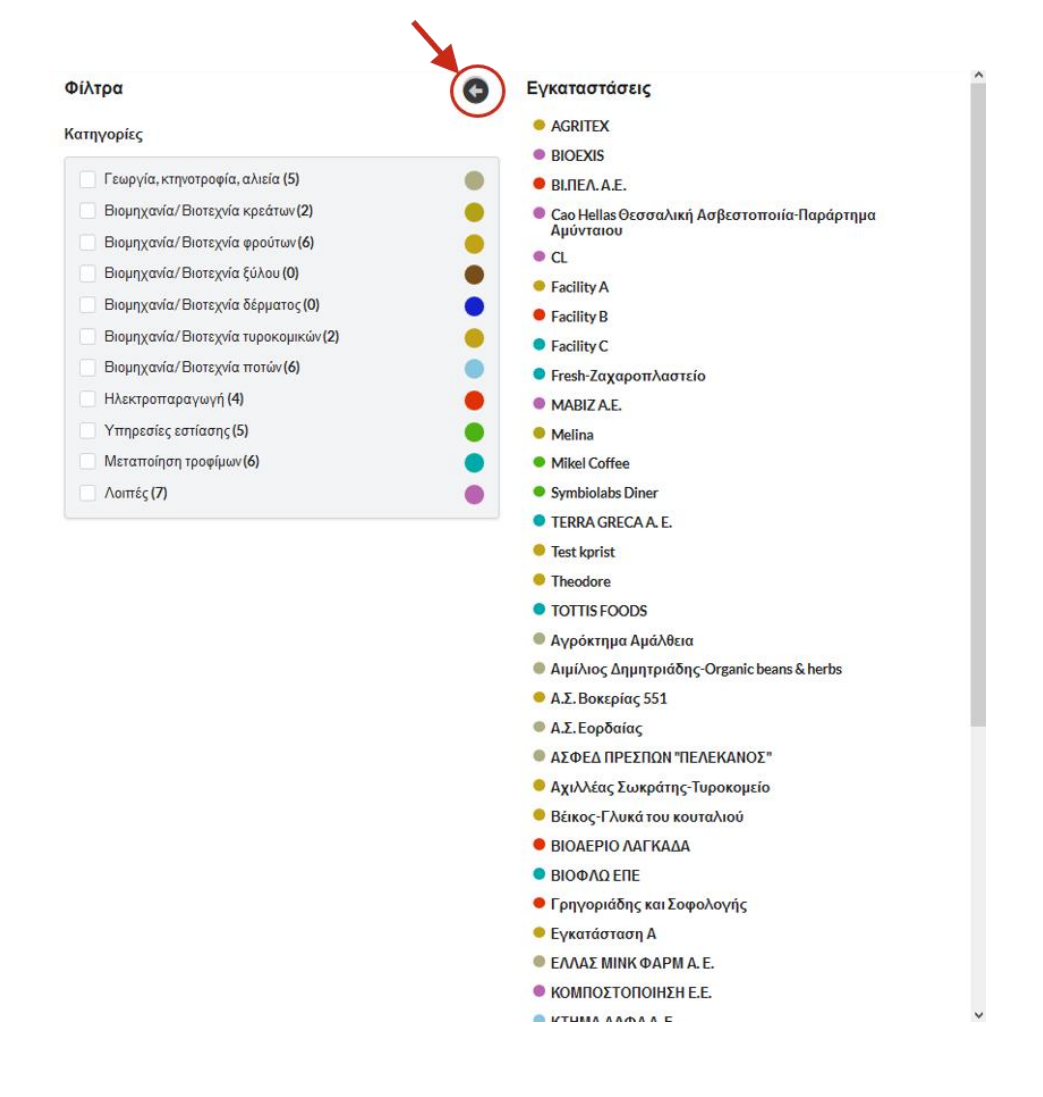

χάρτη. **Εικόνα 14:** Λίστα όλων των υποβληθεισών εγκαταστάσεων

## **Διαδραστικός χάρτης**

Οι εντοπισμένες τοποθεσίες στο χάρτη αποτελούν εγκαταστάσεις άλλων χρηστών και το κάθε χρώμα αντιπροσωπεύει μία κατηγορία κύριας δραστηριότητας (Εικόνα 15).

Η «πινέζα» αποτελεί την εγκατάσταση του συνδεδεμένου χρήστη. Επιλέγοντας κάποια εγκατάσταση από το χάρτη, εμφανίζεται το όνομα αυτής μαζί με την επιλογή Περισσότερα.

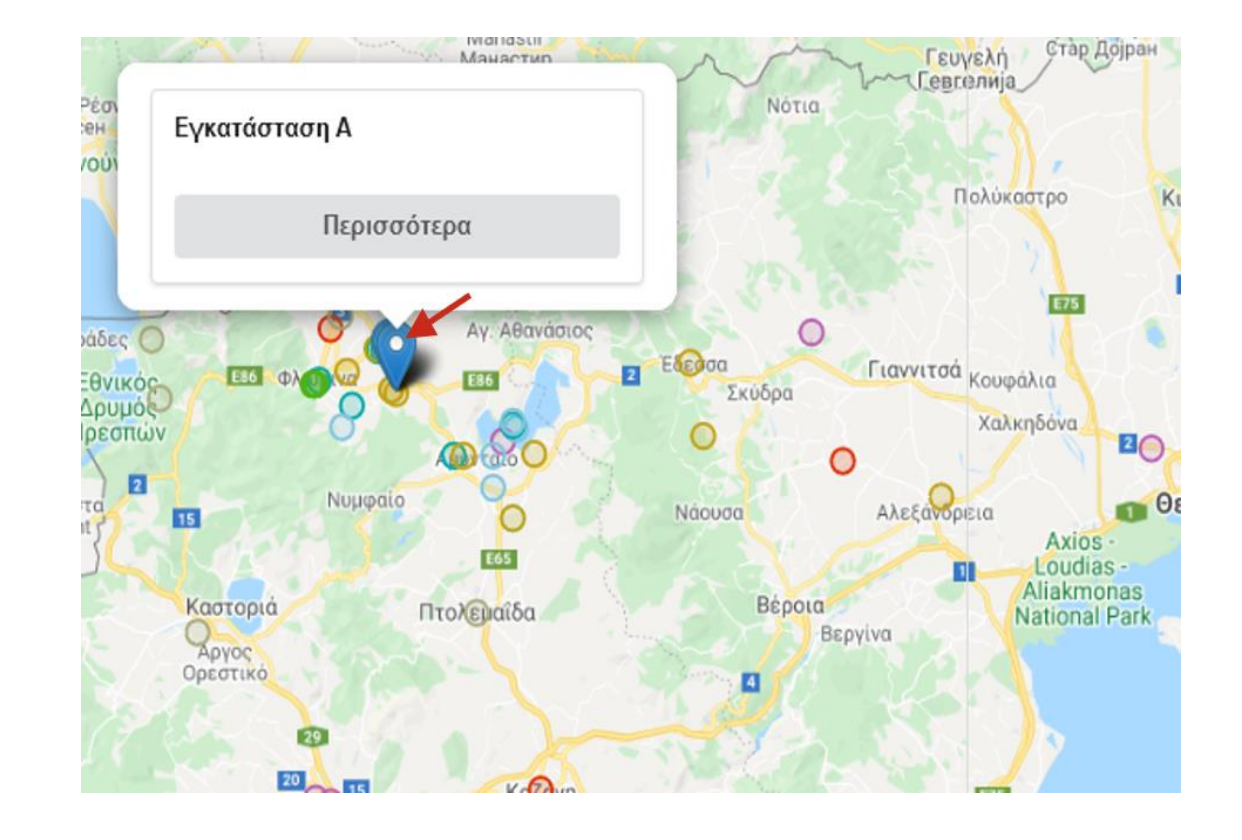

#### **Εικόνα 15:** Σημεία όλων των εγκαταστάσεων στο χάρτη

## **Μενού χρήστη**

Ο χρήστης μπορεί να χρησιμοποιήσει το Μενού χρήστη για να μεταβεί στις ειδοποιήσεις του, να επεξεργαστεί το λογαριασμό του και να αποσυνδεθεί από την πλατφόρμα (Εικόνα 16).

Οι ειδοποιήσεις μπορούν να είναι μηνύματα από το διαχειριστή, προτεινόμενες συνδέσεις κλπ.

Το κόκκινο κουδούνι δίπλα από το όνομα του χρήστη υποδεικνύει ότι υπάρχουν αδιάβαστες ειδοποιήσεις και η ποσότητά τους φαίνεται δίπλα στην επιλογή Ειδοποιήσεις.

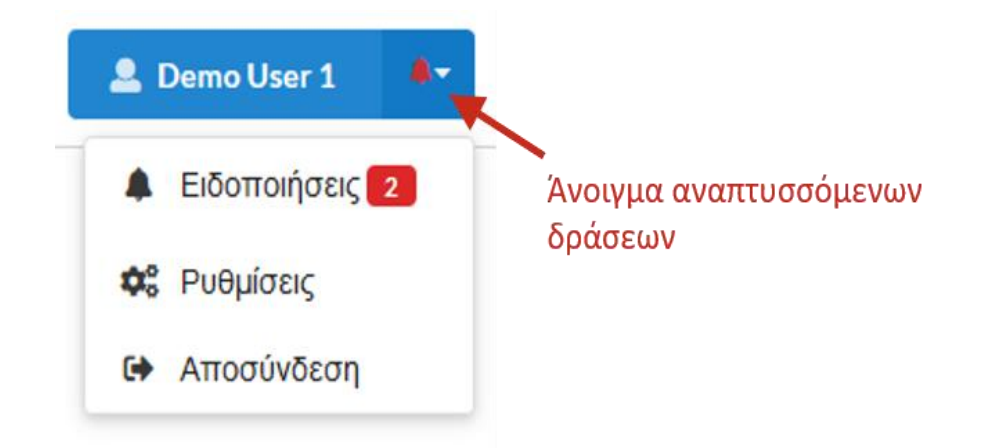

#### **Εικόνα 16:** Επιλογές στο Μενού χρήστη

## **Διαχείριση συνδέσεων**

Οι συνδέσεις μεταξύ εγκαταστάσεων προτείνονται από το διαχειριστή της πλατφόρμας και βασίζονται στα δεδομένα που παρέχονται κατά τη δημιουργία προφίλ του κάθε χρήστη για τις εγκαταστάσεις που ο ίδιος υποβάλει.

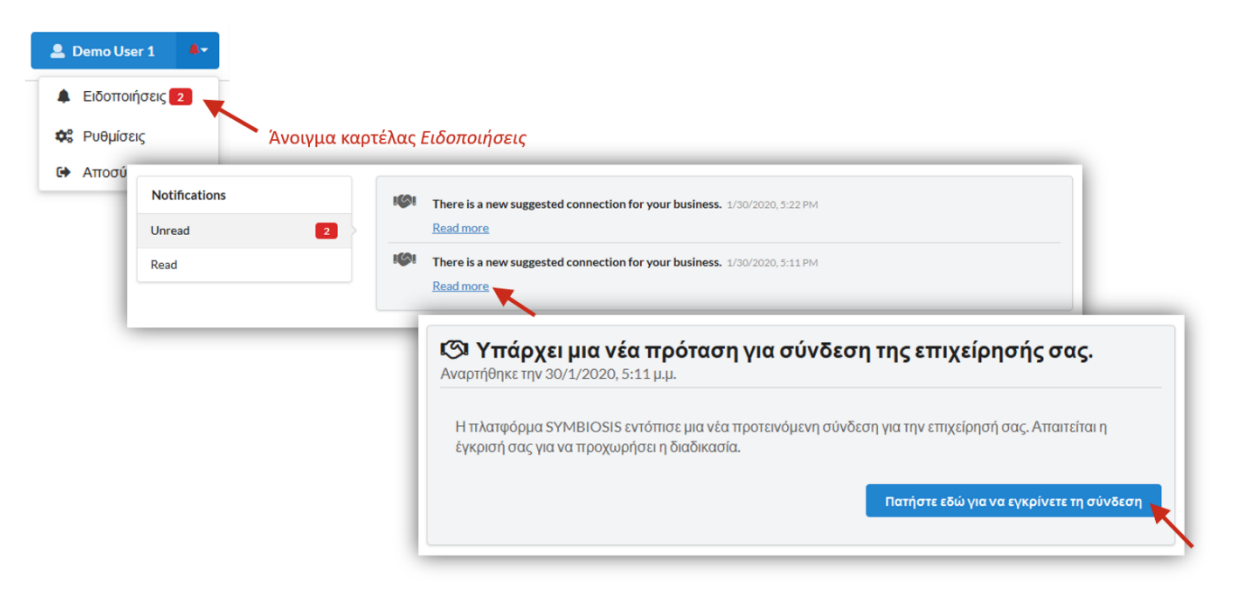

**Εικόνα 17:** Ειδοποιήσεις για προτεινόμενες συνδέσεις

Για παράδειγμα, η Εγκατάσταση Α προτείνεται να συνδεθεί με τις Εγκαταστάσεις Β και Γ. Στο μενού χρήστη, θα εμφανιστούν δύο ειδοποιήσεις για το χρήστη της Εγκατάστασης Α. Ανοίγοντας την καρτέλα Ειδοποιήσεις, ο χρήστης μπορεί να δει ότι έχει δύο προτεινόμενες συνδέσεις σε αναμονή για έγκριση. Επιλέγοντας να εγκρίνει τη σύνδεση ο χρήστης μεταφέρεται στην καρτέλα *Συνδέσεις* (η οποία βρίσκεται στο Προφίλ) για να προχωρήσει στη διαδικασία έγκρισης της σύνδεσης.

Ο χρήστης μπορεί να δει τις εκκρεμείς, τις εγκριθείς και της ενεργές συνδέσεις του. Όπως φαίνεται στην Εικόνα 18, κάνοντας κλικ στο κουμπί Έγκριση σύνδεσης, το πεδίο Ορόσημα σύνδεσης εμφανίζεται, έτσι ώστε να παρακολουθείται η πορεία της συγκεκριμένης σύνδεσης μεταξύ των εγκαταστάσεων.

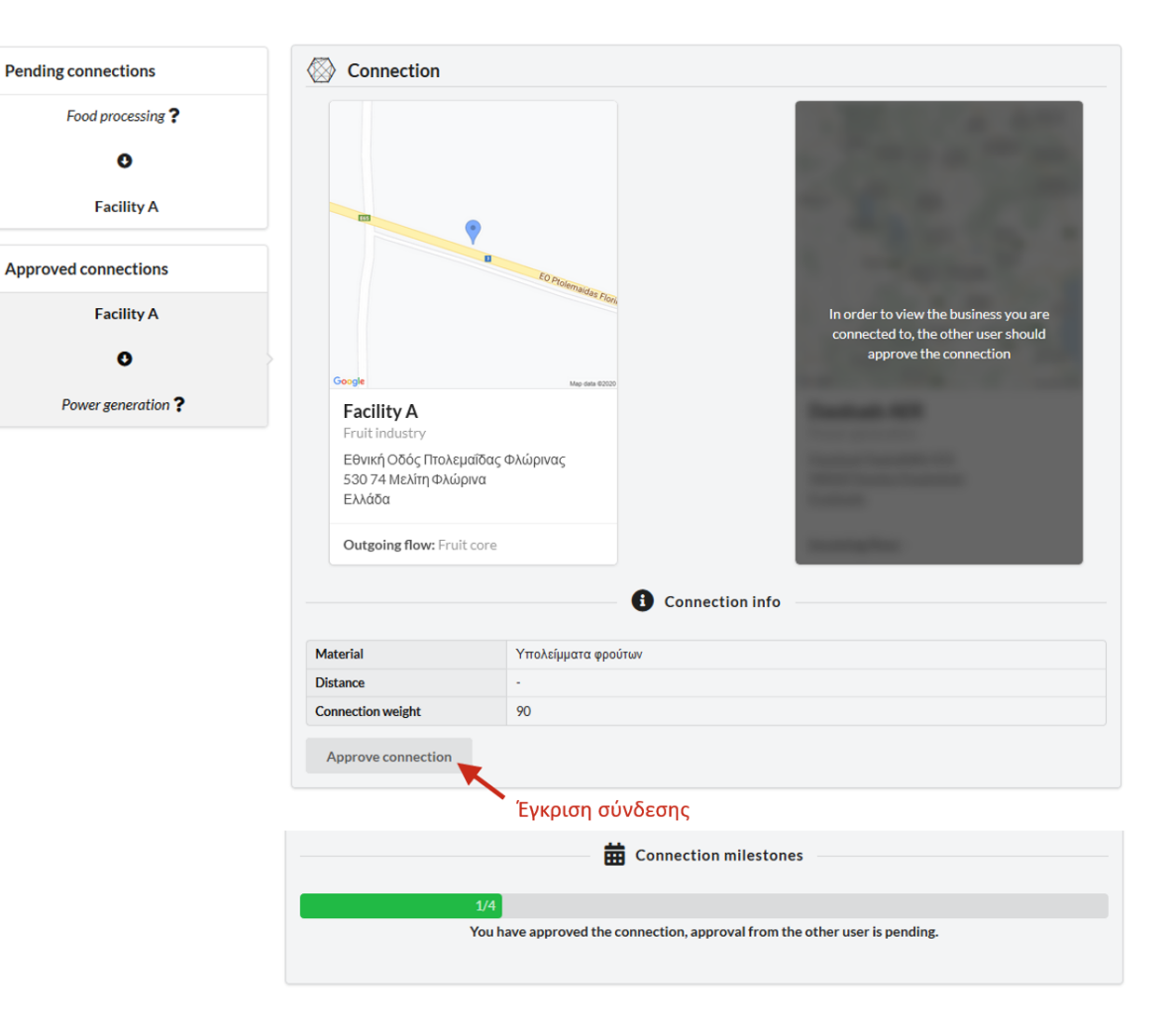

#### **α 18 :** Έγκριση σύνδεσης

Για την ενεργοποίηση της σύνδεσης θα πρέπει και οι δύο χρήστες να εγκρίνουν τη σύνδεση μέσω των λογαριασμών τους. Μέχρι να επιτευχθεί αυτό, λεπτομέρειες σχετικές με την προς σύνδεση εγκατάσταση δε θα είναι διαθέσιμες στον άλλο χρήστη.

Για παράδειγμα, για το χρήστη Demo User 1, μόνο η Εγκατάσταση Α είναι ορατή (Εικόνα 18). Το ίδιο ισχύει και για το χρήστη Demo User 2 (Εγκατάσταση Β) πριν την έγκριση της σύνδεσης (Εικόνα 19).

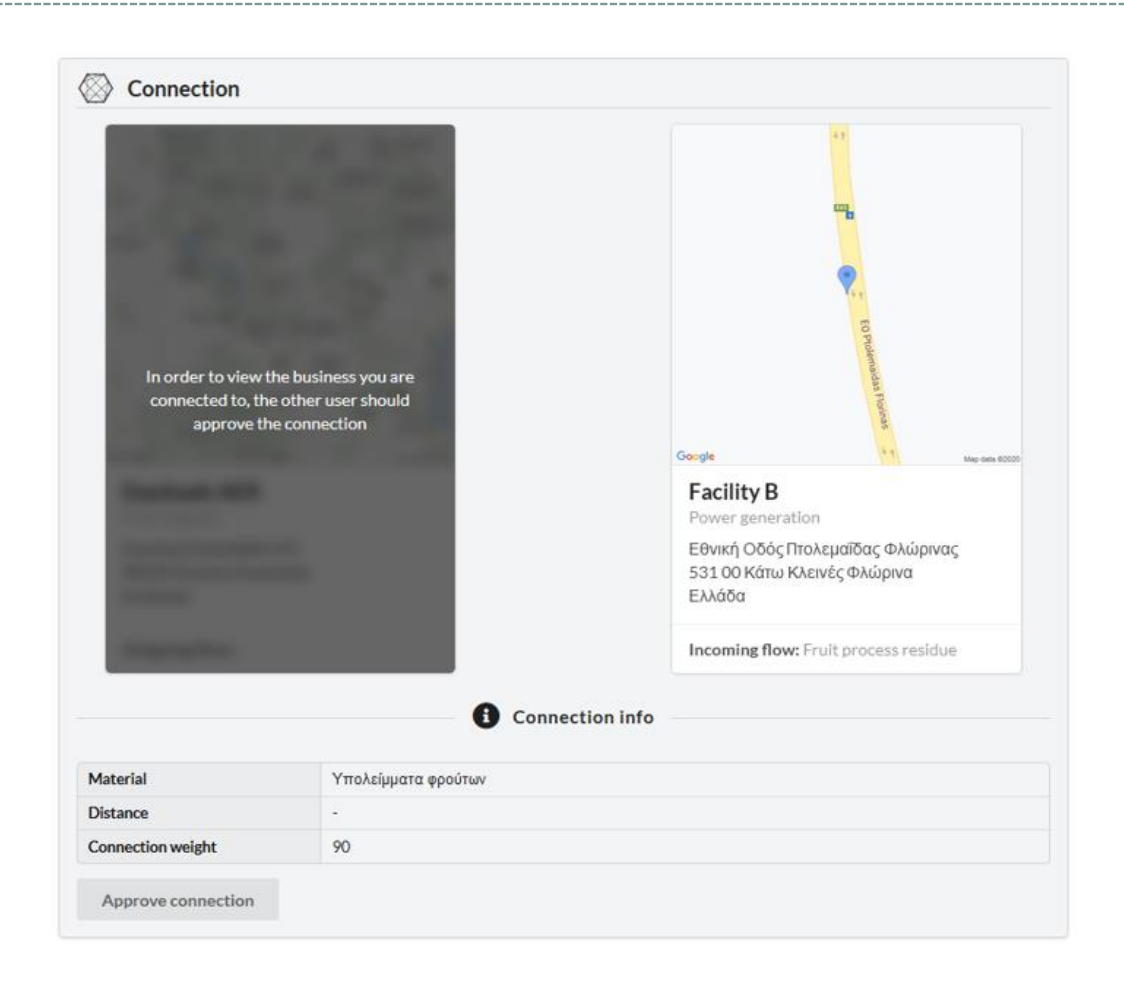

**Εικόνα 19:** Προτεινόμενη σύνδεση για την Εγκατάσταση Β πριν την έγκριση από το χρήστη της

Όταν και οι δύο χρήστες εγκρίνουν τη σύνδεση των εγκαταστάσεών τους, η σύνδεση αυτή ενεργοποιείται και περισσότερες λεπτομέρειες είναι διαθέσιμες, όπως η απόσταση μεταξύ των δύο τοποθεσιών (Εικόνα 20).

Τα ορόσημα σύνδεσης είναι τώρα 2 (έγκριση και από τους δύο χρήστες) και ορίζοντας ημερομηνίες συναντήσεων, τα ορόσημα μπορούν να φτάσουν τα 4, ο οποίος είναι ένας ενδεικτικός αριθμός.

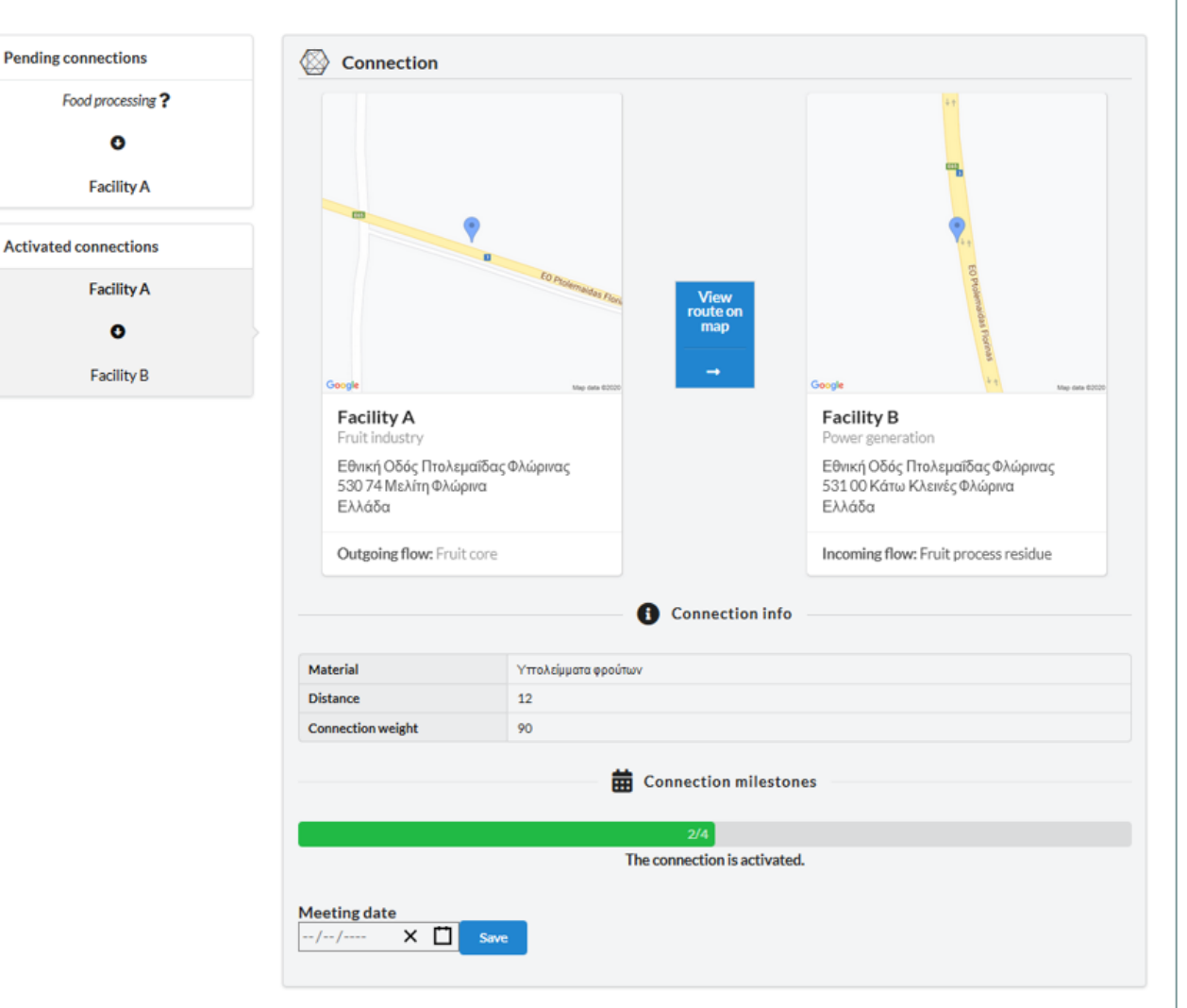

#### **Εικόνα 20:** Ενεργή σύνδεση μεταξύ Εγκατάστασης Α και Εγκατάστασης Β

Η σύνδεση μεταξύ των εγκαταστάσεων είναι ορατή και στο χάρτη της Αρχικής σελίδας (Εικόνα 21). Τα βέλη στην πορεία της σύνδεσης υποδεικνύουν ότι μία εξερχόμενη ροή της Εγκατάστασης Α τροφοδοτείται σαν εισερχόμενη ροή στην Εγκατάσταση Β.

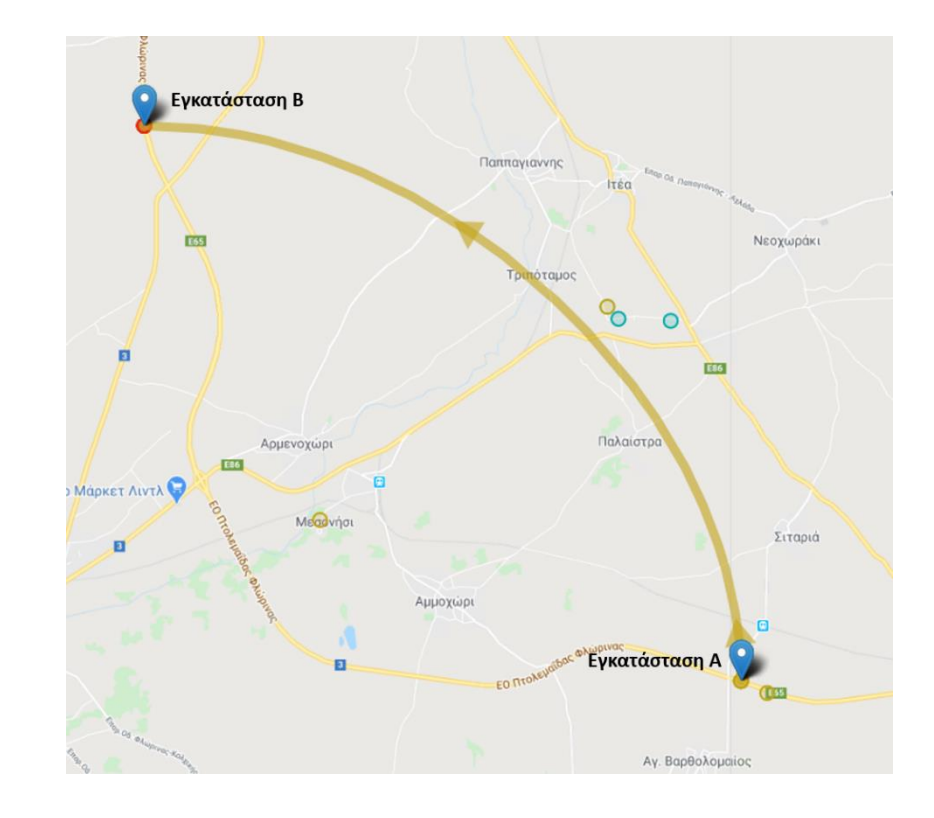

#### **Εικόνα 21:** Σύνδεση μεταξύ Εγκατάστασης Α και Εγκατάστασης Β στο χάρτη

Επιλέγοντας τη γραμμή πορείας, φαίνονται οι λεπτομέρειες αυτής της σύνδεσης.

Δεν υπάρχει όριο στον αριθμό των συνδέσεων μεταξύ των εγκαταστάσεων.

Η Εικόνα 22 παρουσιάζει τις συνδέσεις μεταξύ των Εγκαταστάσεων Α-Β και των Εγκαταστάσεων Γ-Α.

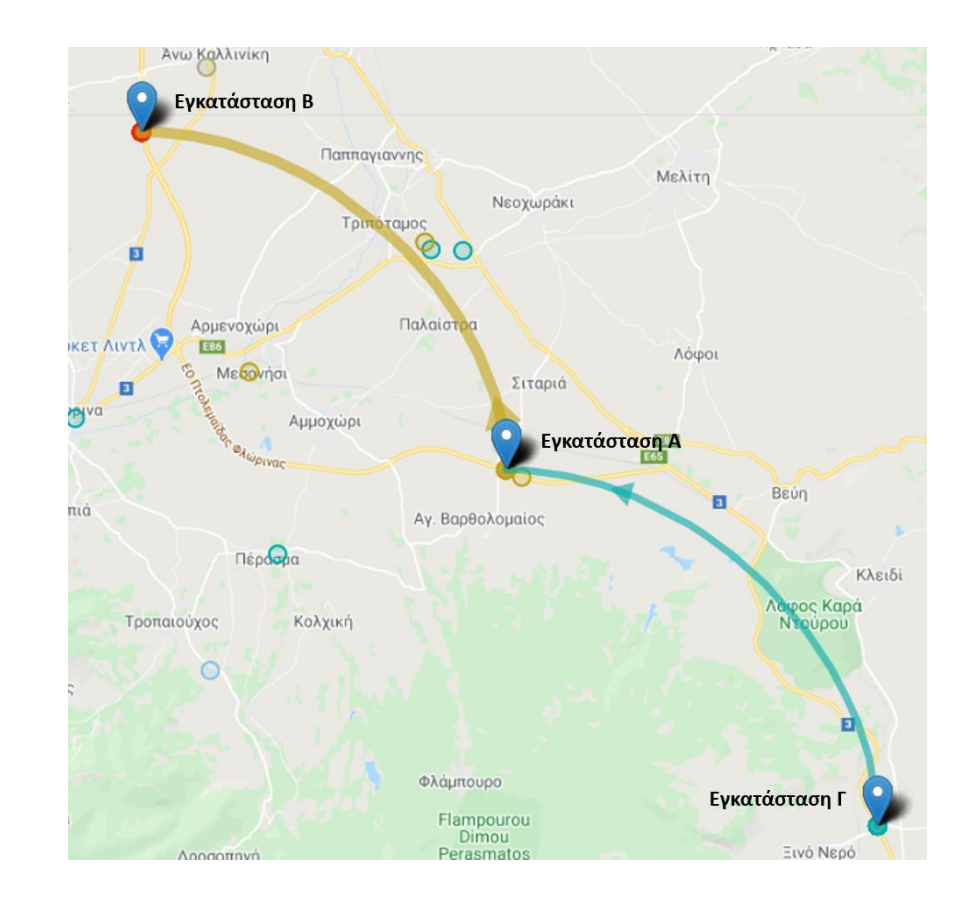

**Εικόνα 22:** Συνδέσεις στο χάρτη. Εγκατάσταση Α → Εγκατάσταση Β, Εγκατάσταση Γ → Εγκατάσταση Α

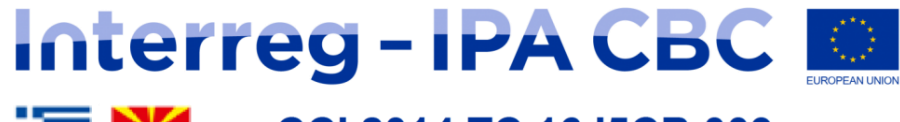

#### 指米 CCI 2014 TC 16 I5CB 009 **SYMBIOSIS**

# Ευχαριστώ για την προσοχή σας!